This document will detail the process for a new patient registering for the My UAP Clinic patient portal.

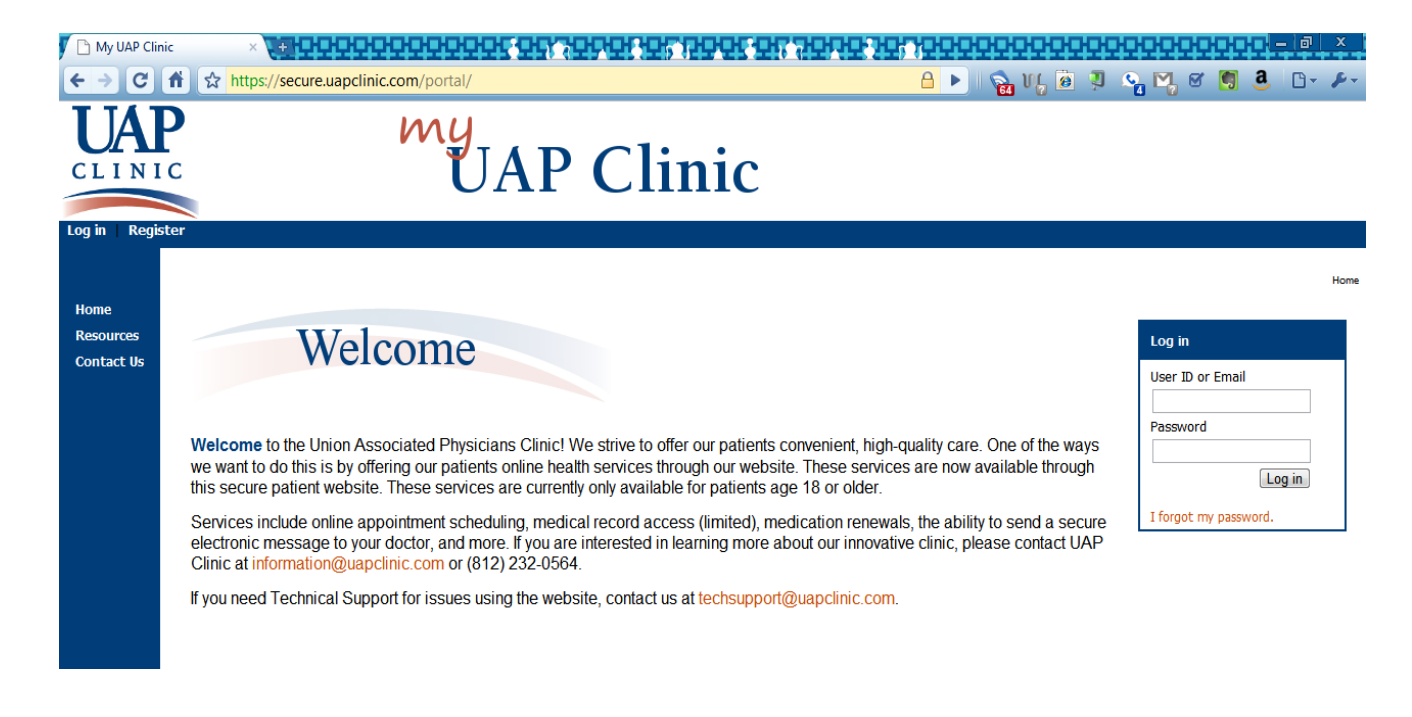

## 1. Go to **[www.myuapclinic.com](http://www.myuapclinic.com/)**

- 2. Then click on the Register link under the UAP Clinic logo to start the registration process.
- 3. Read and accept the Legal Disclaimer by clicking **I Accept**.

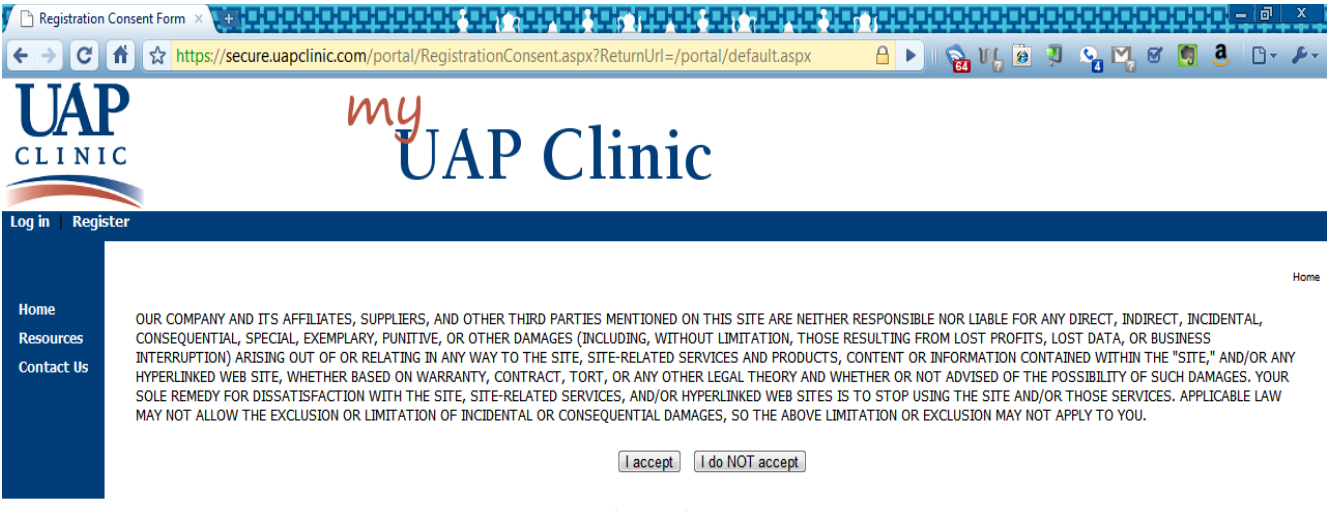

4. This is the **Create a New Account** screen:

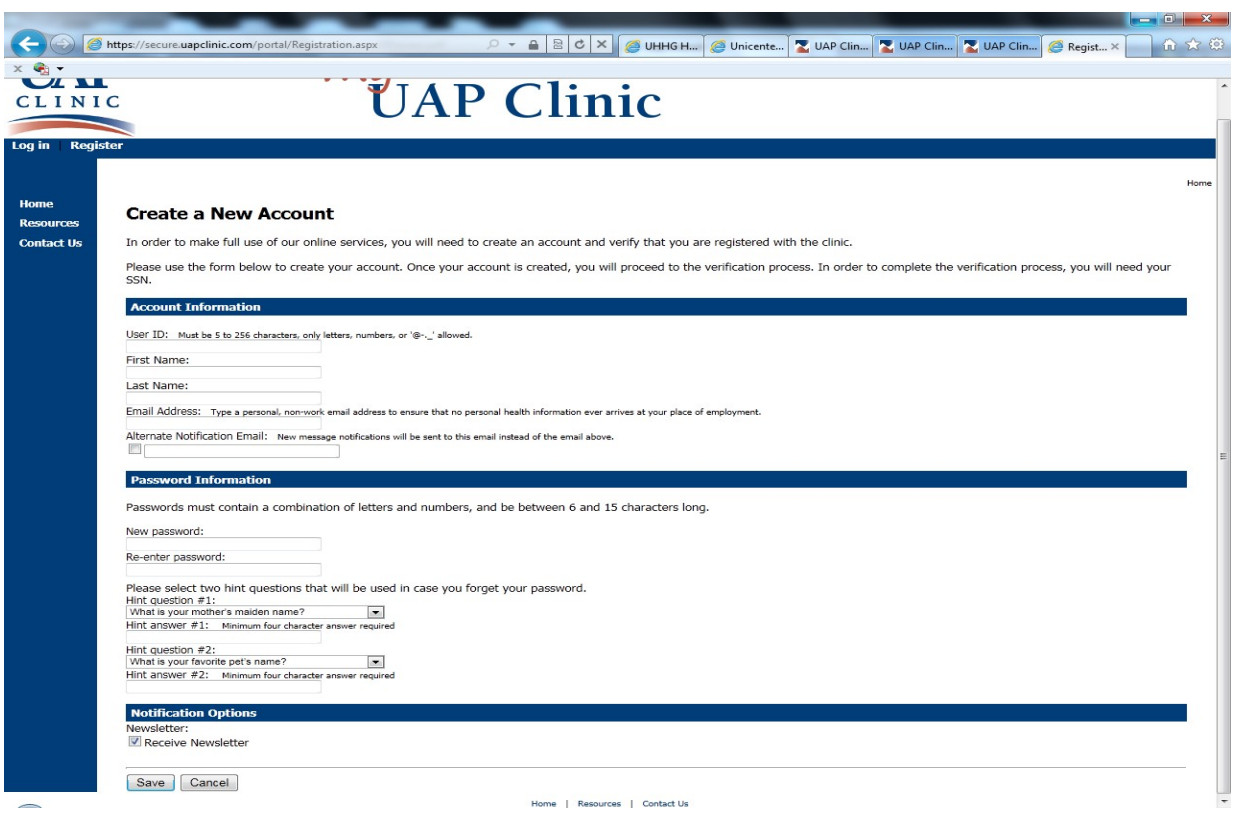

Complete all of the fields. There are important notes and instructions on the form.

The password hint questions and answers are required and will aid in patients resetting their passwords on their own.

This userid and password are chosen by the patient, and can be anything they want unless the userid has already been used, and as long as the password meets the criteria specified on the page of consisting of both letters and numbers with between 6 and 15 characters.

Here is the completed page:

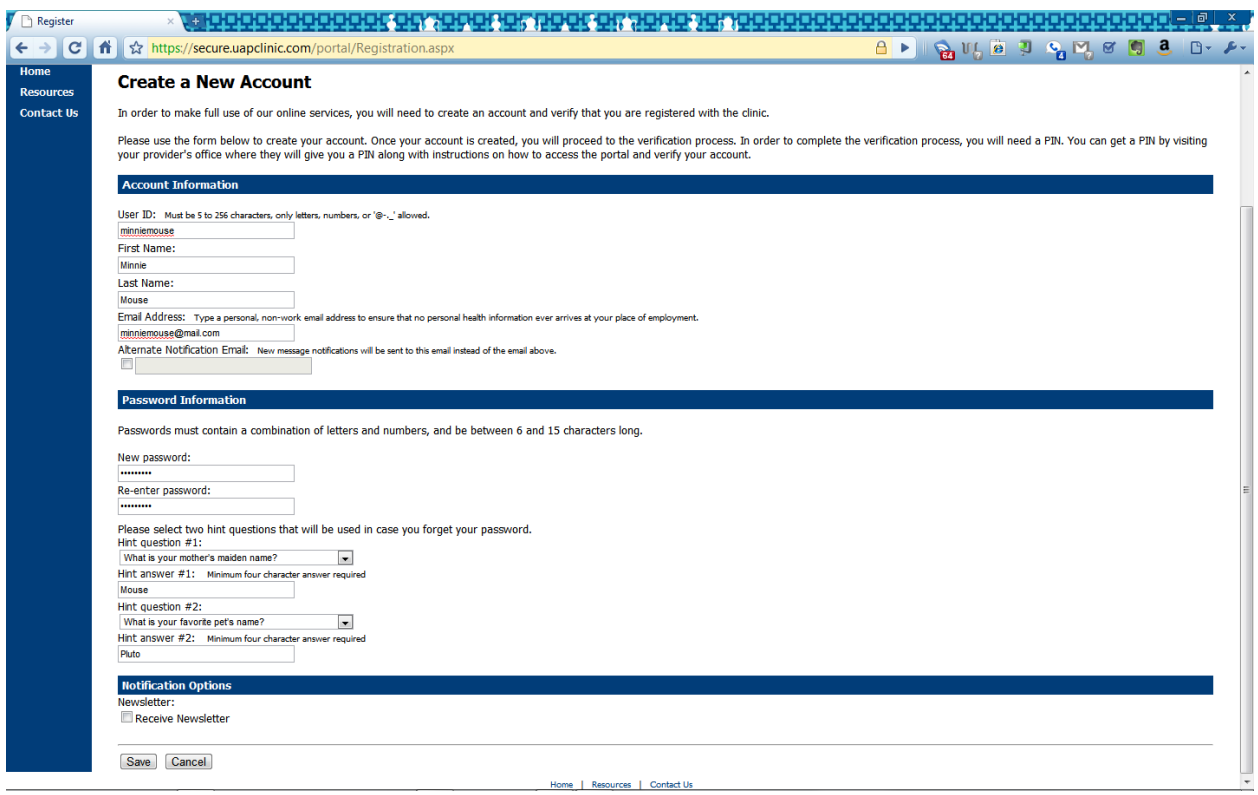

- 5. Click **Save** to create the patient account.
- 6. Next is the patient verification screen. In order for the My UAP Clinic account to be linked with the patient's EMR chart, they will have to verify their identity. After registering, the patient is automatically given the option to verify.

To verify your identity, choose the **I would like to verify my identity now** option and click Next.

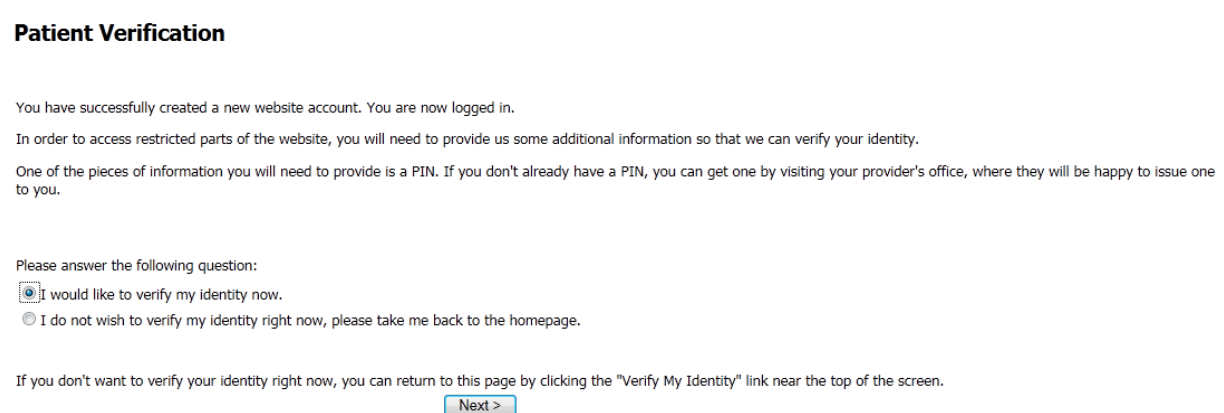

7. At the Identity Verification page, complete all of the fields. The PIN must be obtained in person at a UAP Clinic office so the patient's identity can be visually verified.

## **Identity Verification**

To protect your privacy, we need to verify your identity by matching your personal information with the information stored in our records.

Your information must be entered exactly as it is in our system. If you have any question about how your name is in our system, please refer to your billing statement. Please note that even if your billing statement contains your middle initial, only your First Name and Last Name are required here.

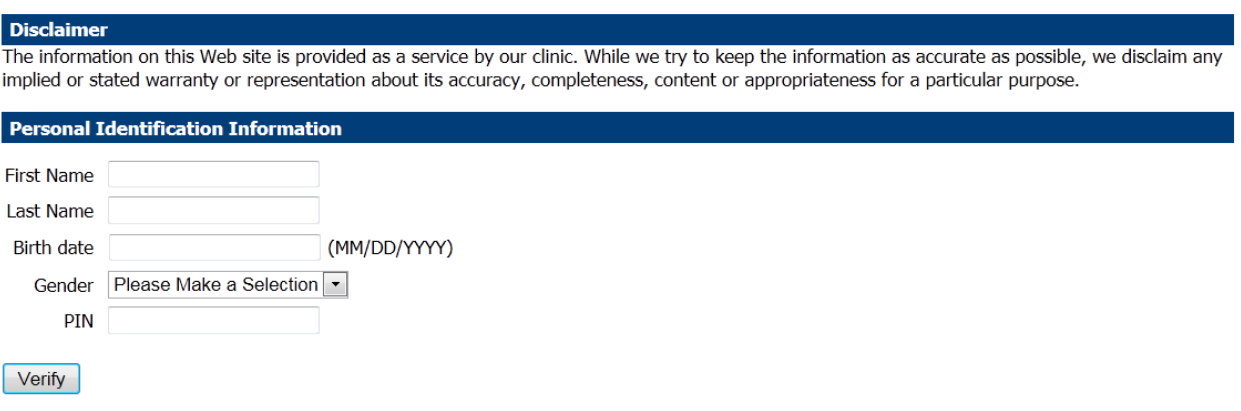

8. If the verification is successful, you will be taken to the contact preference form. Since the user is brand new to My UAP Clinic, there will not be an existing contact preference. To set a preference, follow the instructions and click the Edit Information button. This will open up the contact preference form.

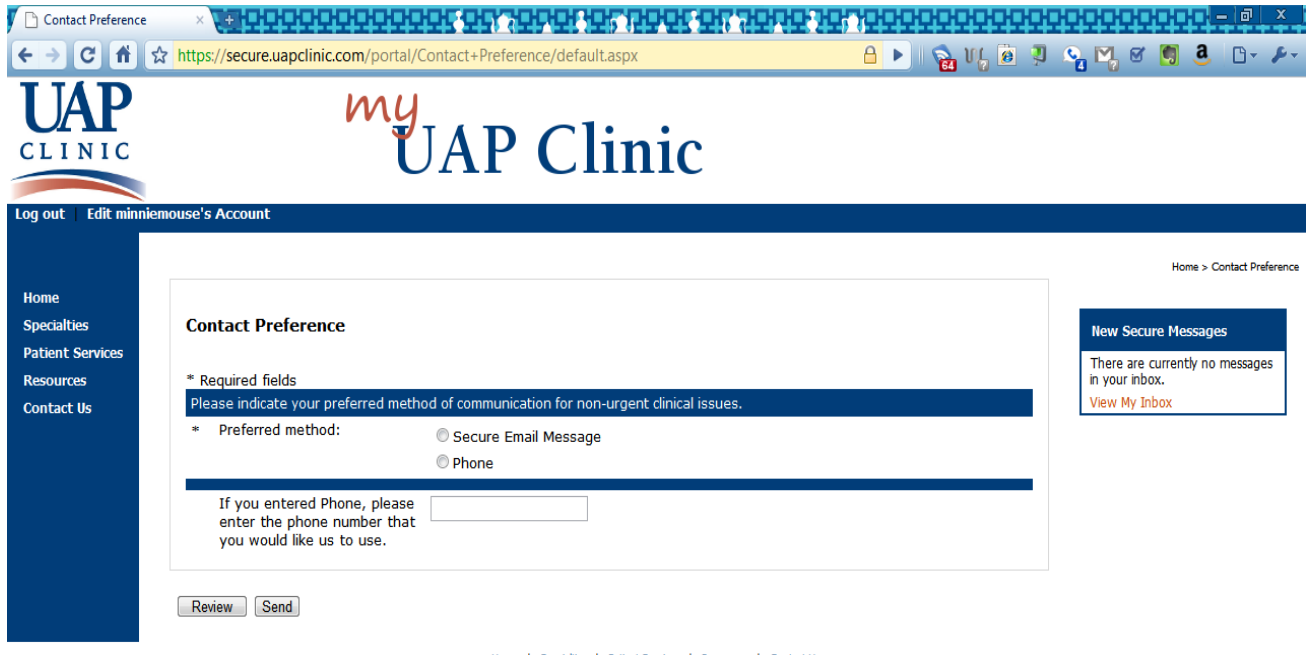

9. Select either Secure Email Message or Phone as the Preferred Method. If Phone is selected, there is a field to enter the phone number at which you want UAP Clinic to contact you.

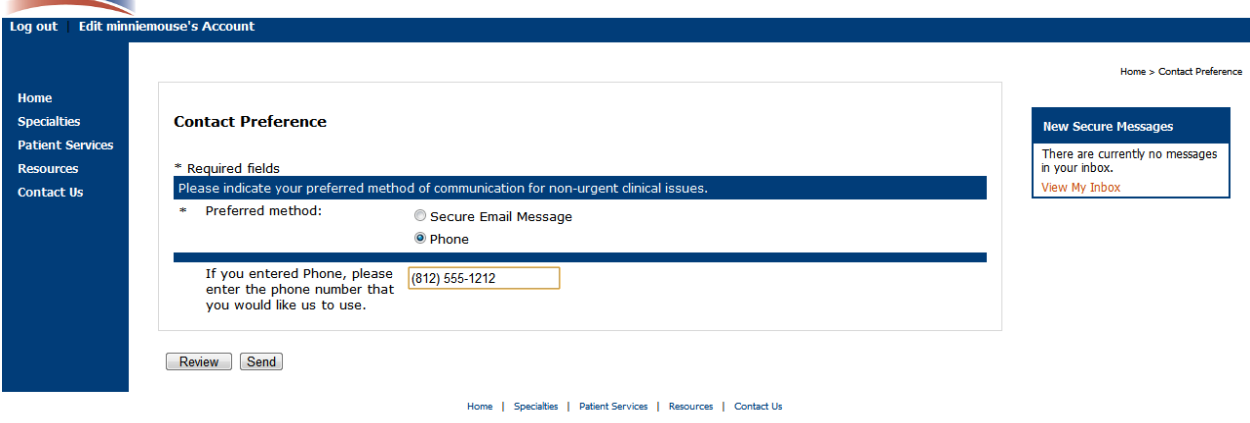

- 10. Click **Send** to save this preference.
- 11. After this is complete, the patient will then be asked to go to the Demographic form and review their Demographic information and make any necessary changes.<br>And Contact Preference and any property of the state of the state of the state of the state of the state of the state of the state of the state of th

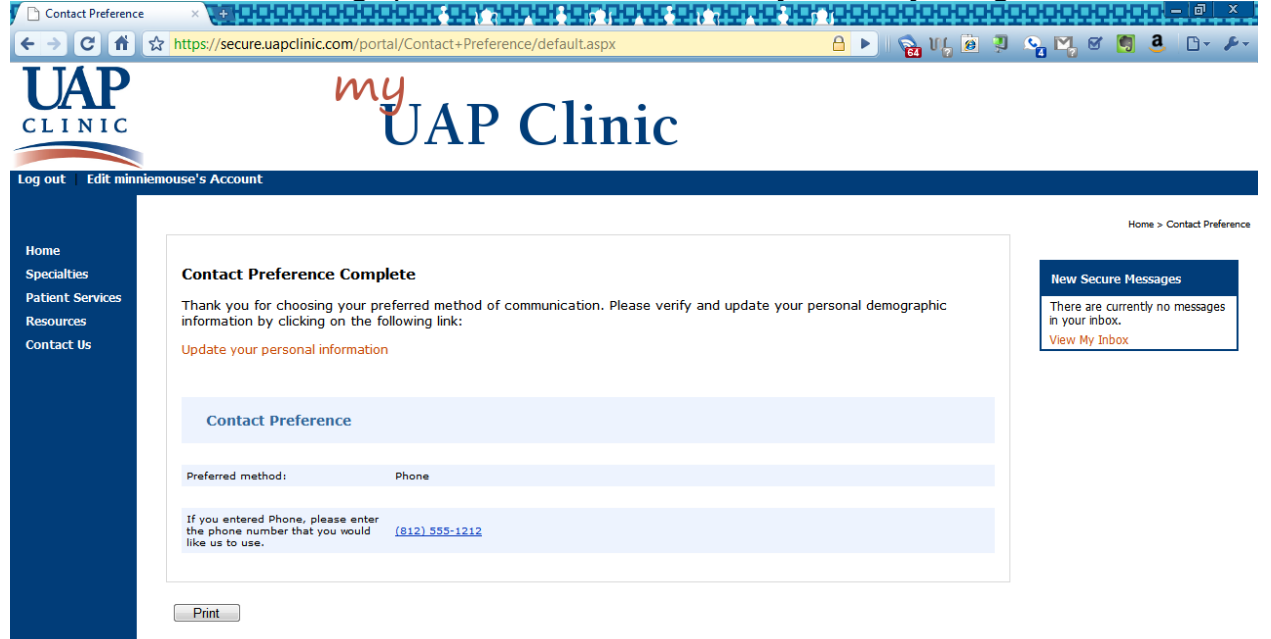